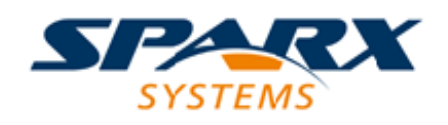

## Enterprise Architect

**User Guide Series**

# **Publish Joomla! Article**

Author: Sparx Systems Date: 15/07/2016 Version: 1.0

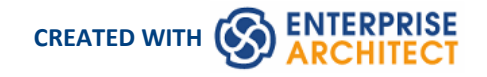

### **Table of Contents**

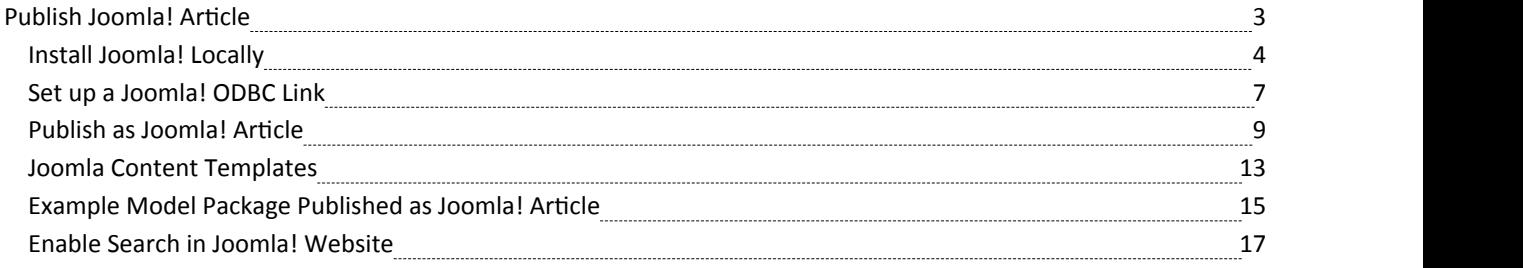

## **Publish Joomla! Article**

Enterprise Architect provides a facility for publishing model content as Articles (HTML pages) in a local Joomla! installation. As you develop your model you can publish it in the local Joomla! Repository, where the outline structure closely mirrors the model hierarchy and makes it very simple to explore models on-line. You can publish either an entire model or a single branch of the model into the local Joomla! Repository. This local Repository can then be easily transferred to a live Joomla! Server.

#### **Publish model content into Joomla!**

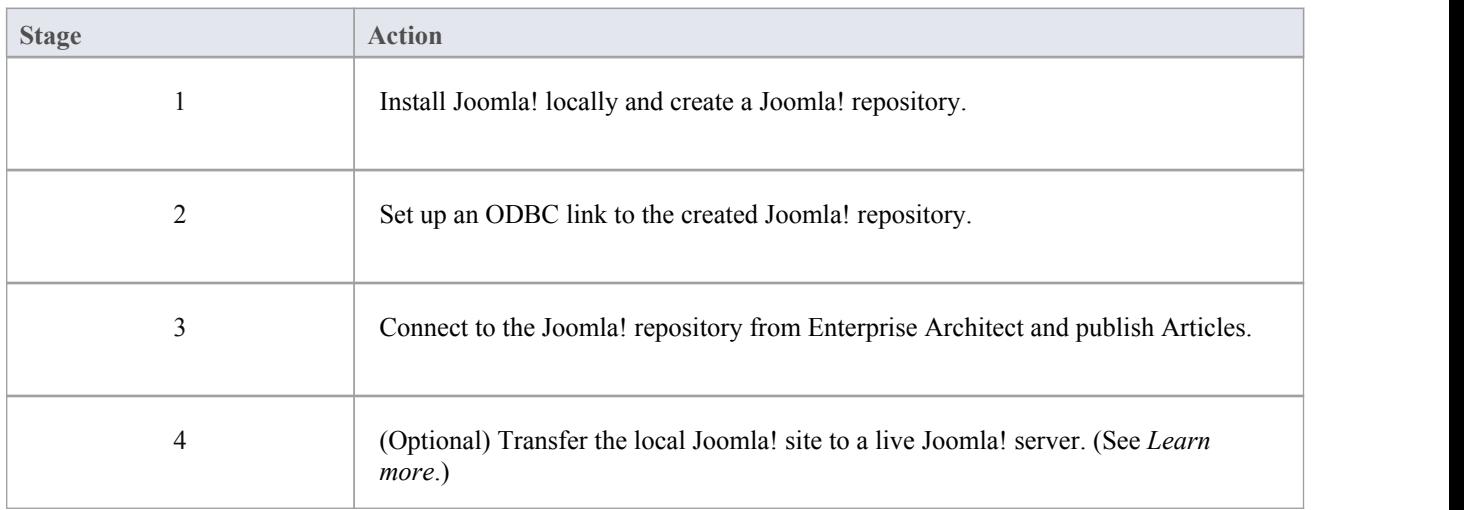

To publish the content of a model as Articles in Joomla! you work through these stages:

## **Install Joomla! Locally**

Before you can publish model contents as Joomla! Articles, you must install Joomla! locally on your workstation.

There are three stages in the process of installing Joomla! locally:

- 1. Download and install software that Joomla! requires to run locally
- 2. Download and install Joomla! itself
- 3. Configure Joomla! and create a MySQL repository into which to publish the Articles

#### **Stage 1: Download and install software that Joomla! requires to run locally**

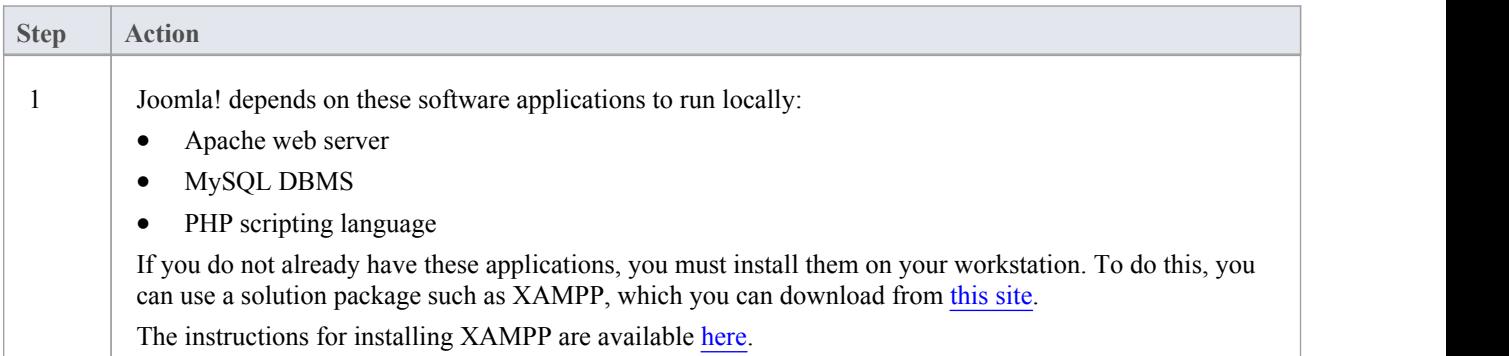

#### **Stage 2: Download and install Joomla!**

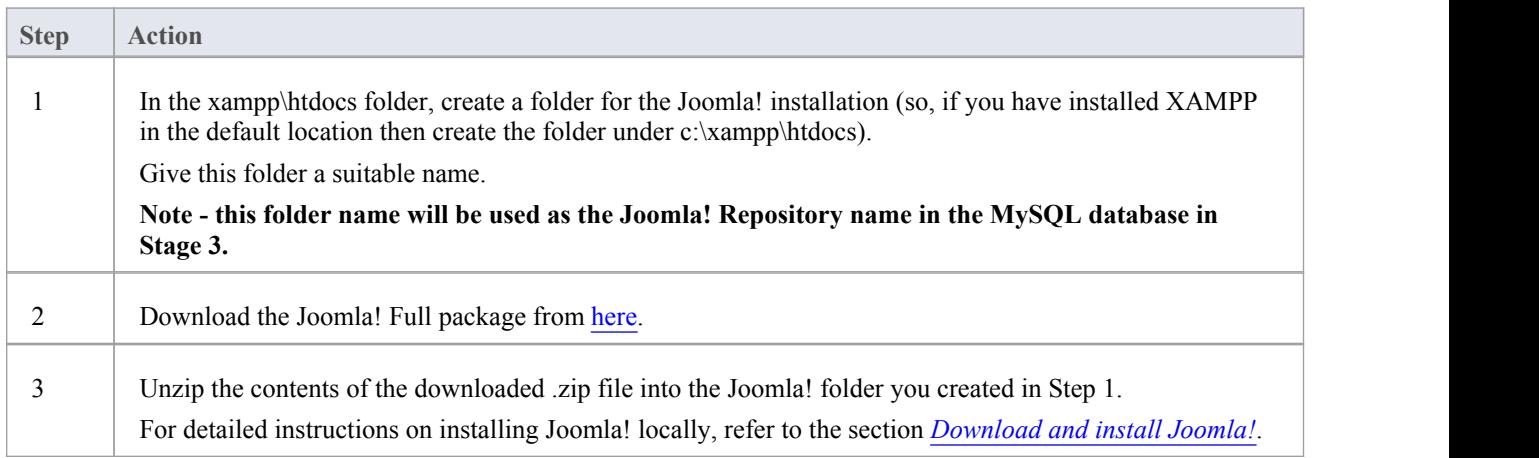

#### **Stage 3: Configure Joomla! and create a MySQL repository in which to publish Articles**

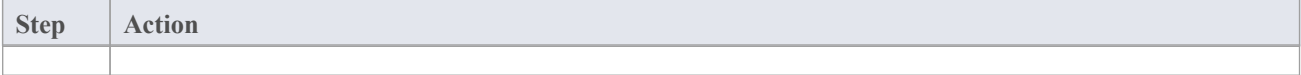

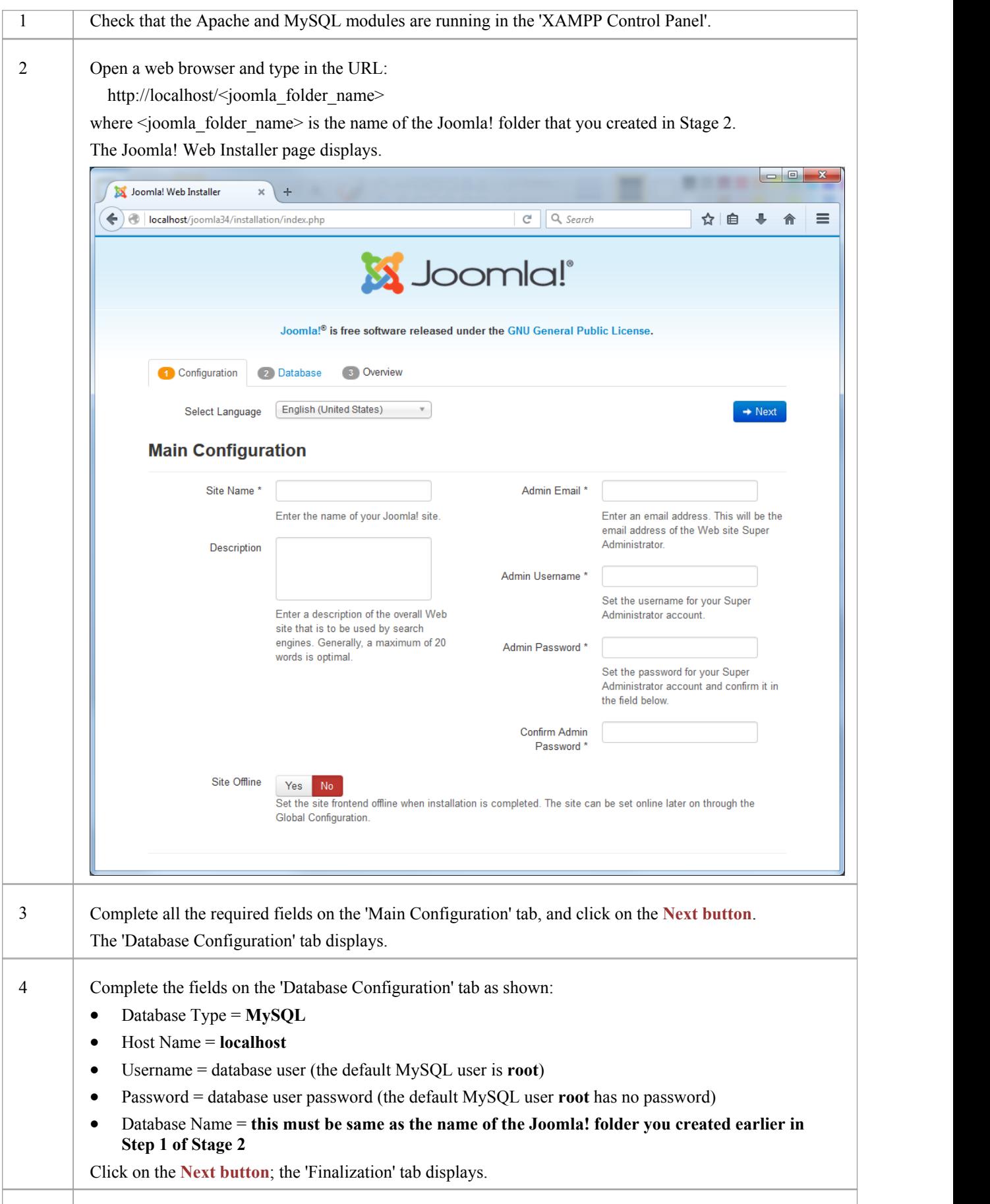

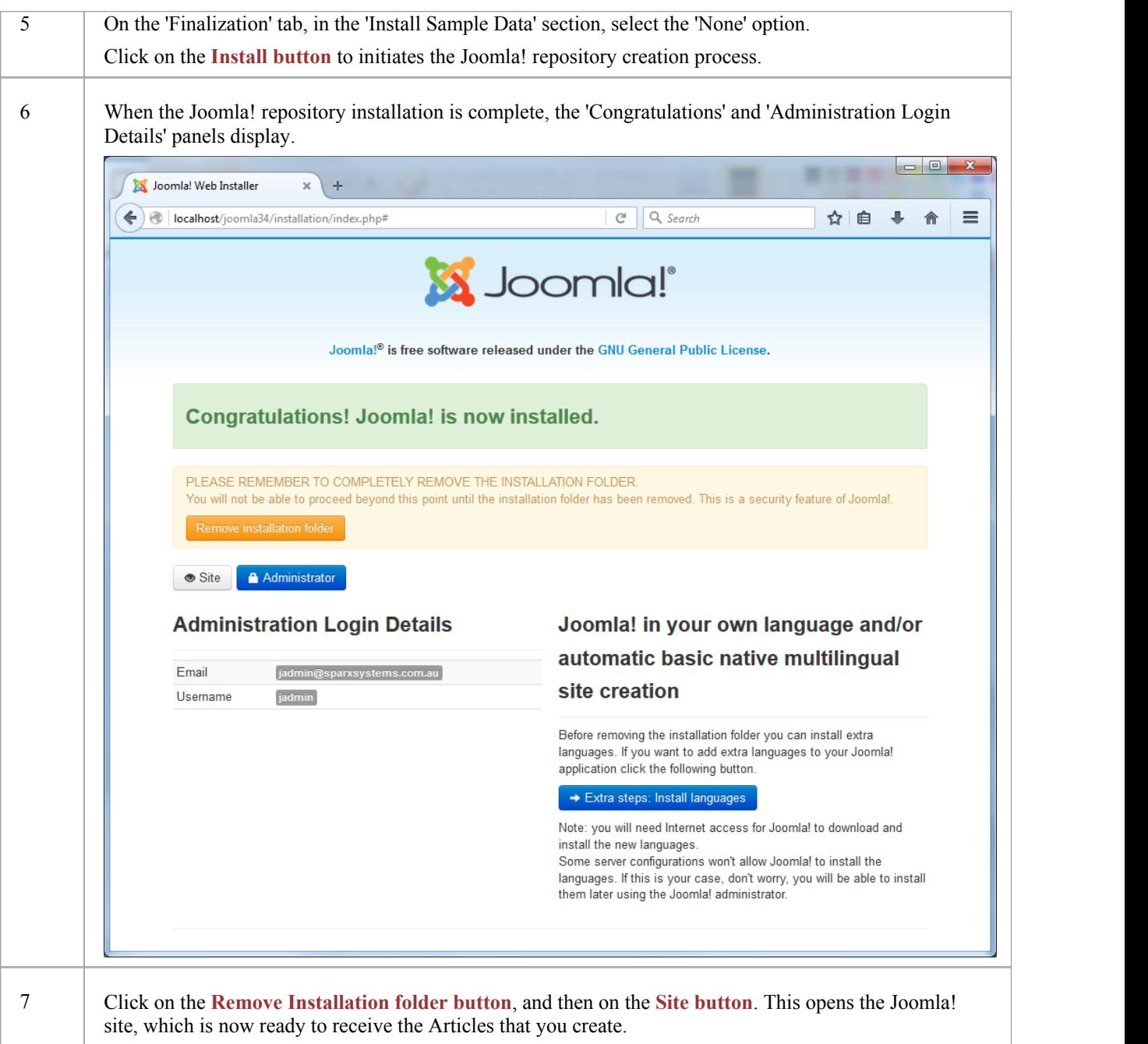

#### **Notes**

• Enterprise Architect has been tested with Joomla! versions 3.4/3.5/3.6 and XAMPP versions 5.6.12/5.6.23 (XAMPP Control Panel version 3.2.1/3.2.2 respectively)

## **Set up a Joomla! ODBC Link**

After you have created a Joomla! repository in your MySQL database, you must set up the MySQL ODBC driver so that you can connect to this repository from Enterprise Architect and publish model contents as Articles.

#### **Prerequisites**

Install:

- · MySQL DBMS (this will be part of the XAMPP installation)
- MySQL ODBC driver software version 5.3.4 or higher

#### **Set up the ODBC Driver**

Your MySQL ODBC driver is now available to connect to the Joomla! Repository from Enterprise Architect.

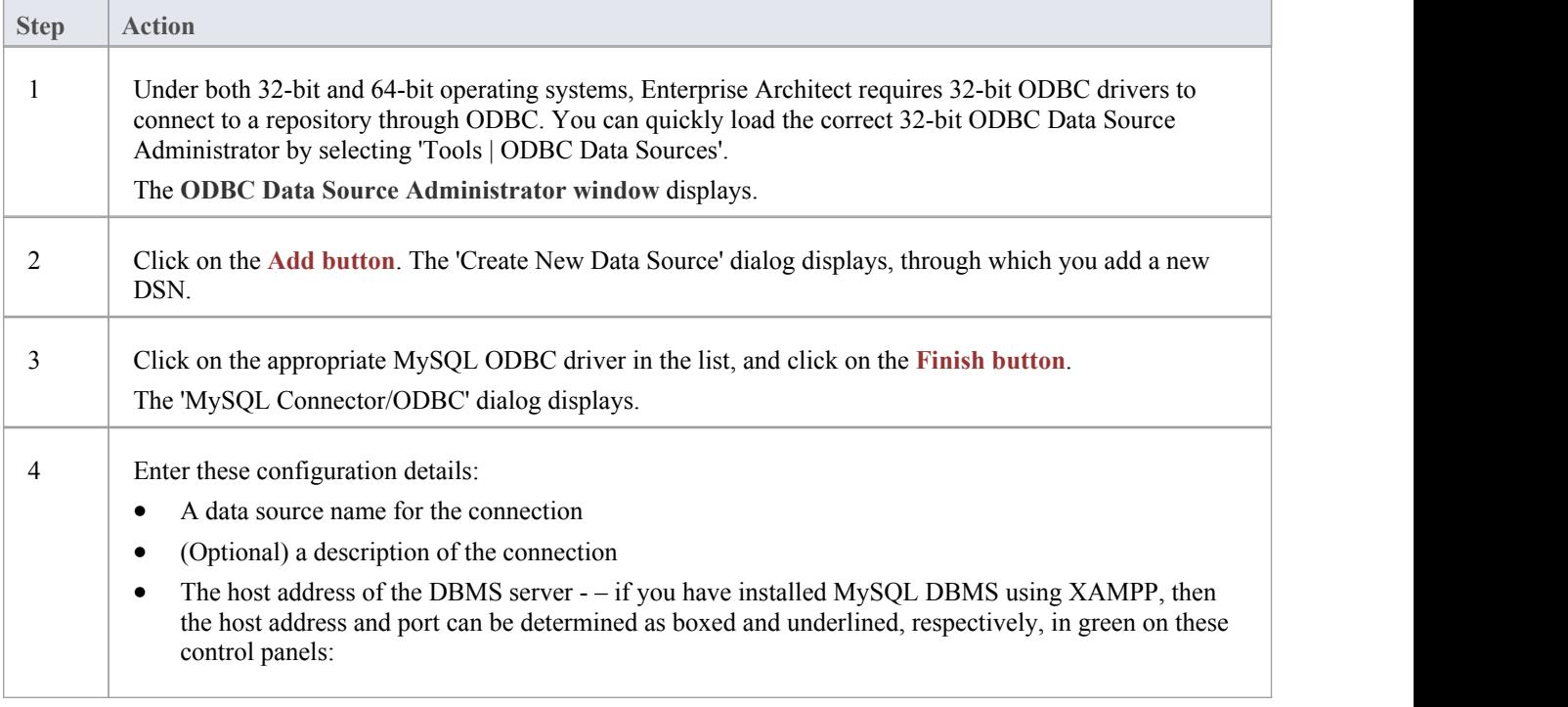

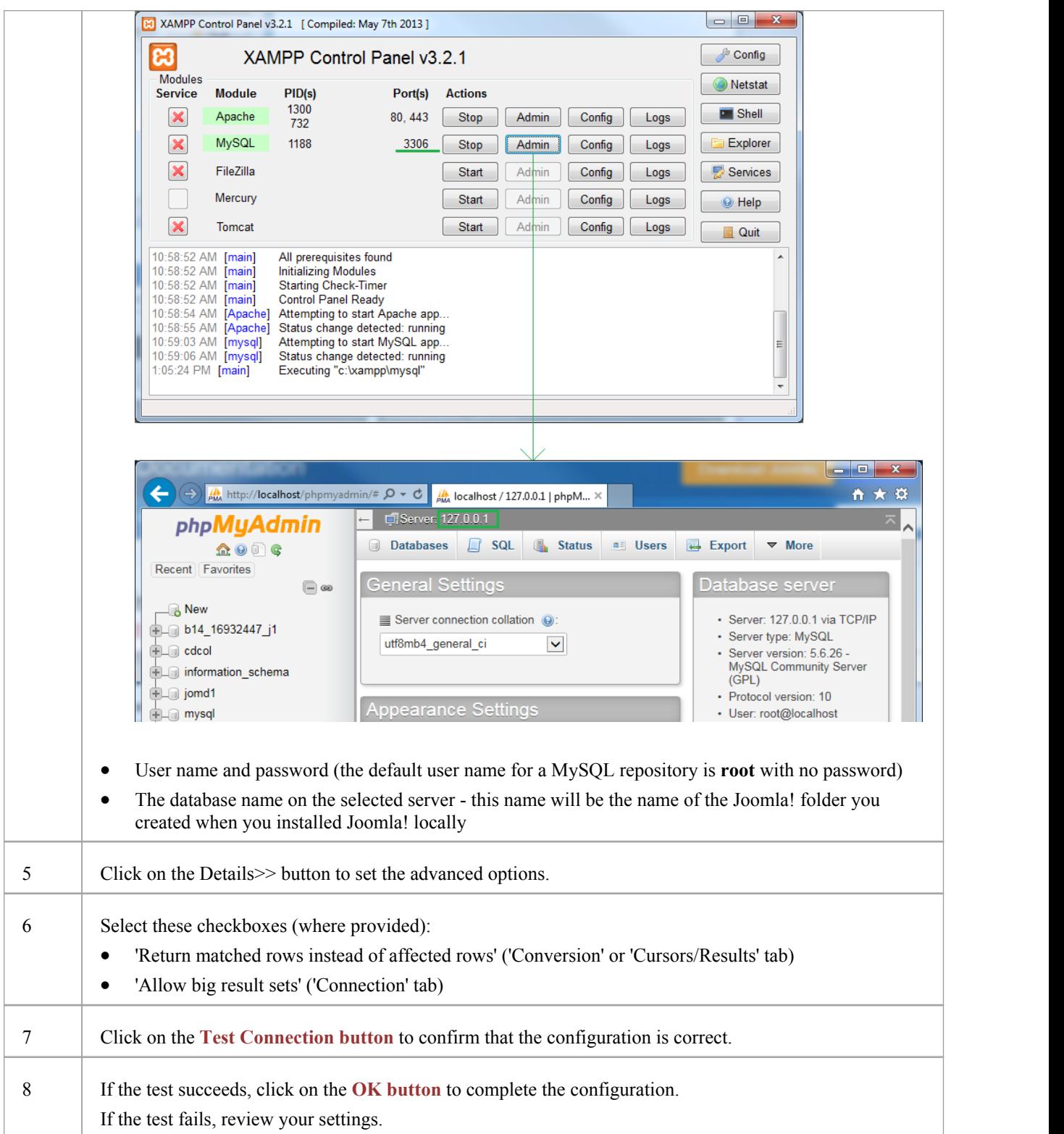

## **Publish as Joomla! Article**

Enterprise Architect Models can be published as Articles (HTML page ) in a local Joomla! installation, using the 'Publish as Joomla! Article' dialog. All child Packages of the selected Package will be automatically included for publishing.

#### **Prerequisites**

- Install Joomla! locally and create a Joomla! repository
- Set up an ODBC link to the Joomla! repository

#### **Access**

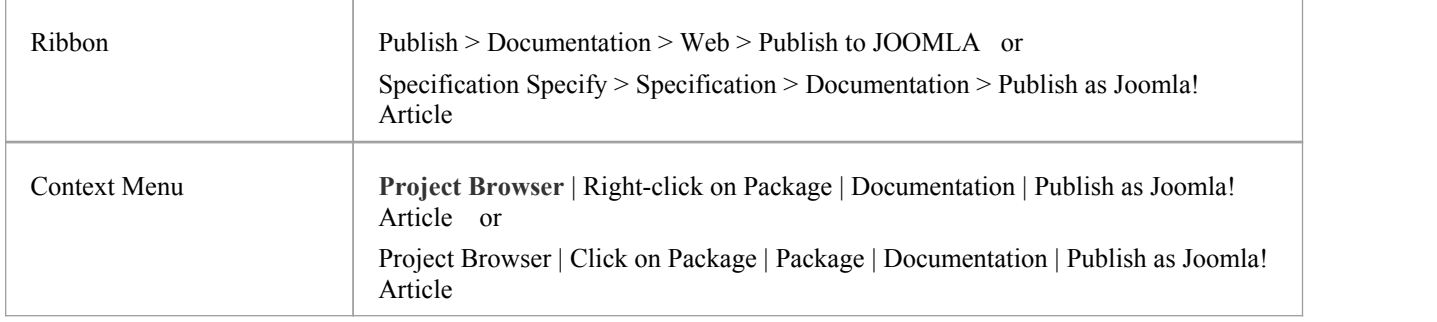

#### **The 'Publish as Joomla! Article' dialog**

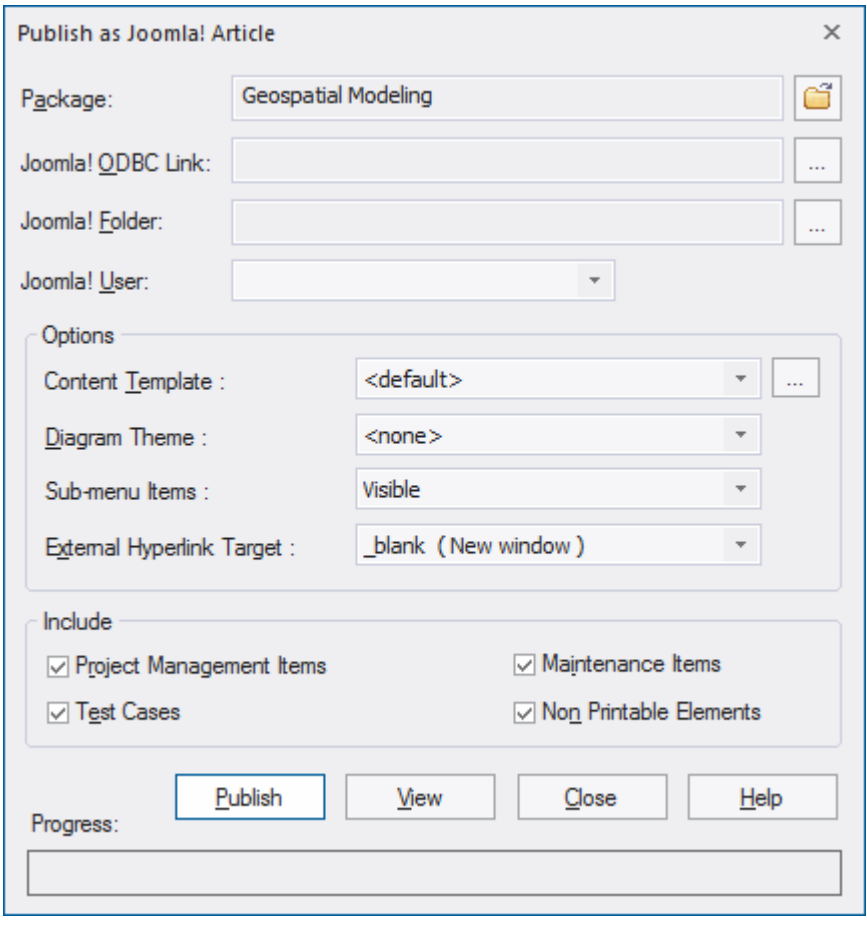

#### **Create Joomla! Articles**

Use the 'Publish as Joomla! Article' dialog to capture the Package contents as a Joomla! Article.

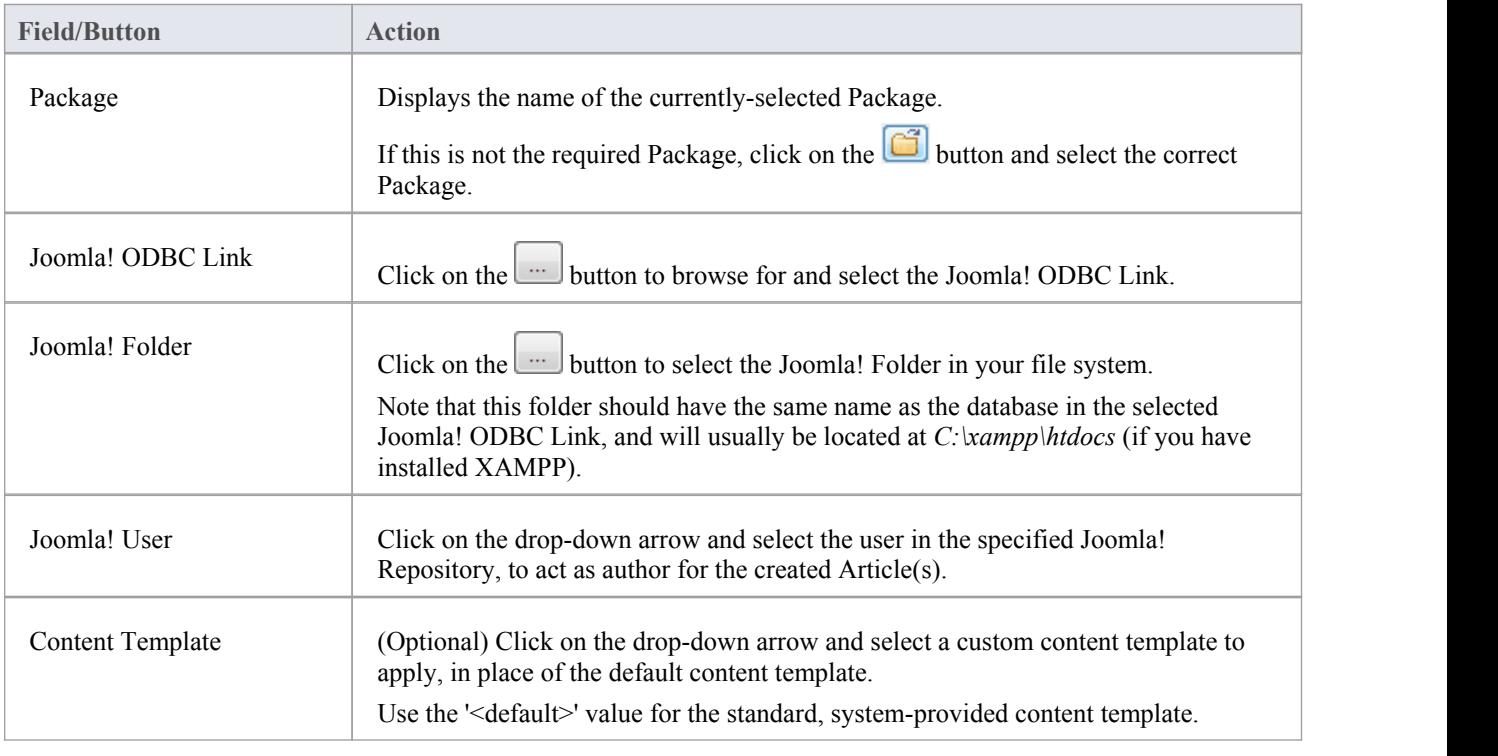

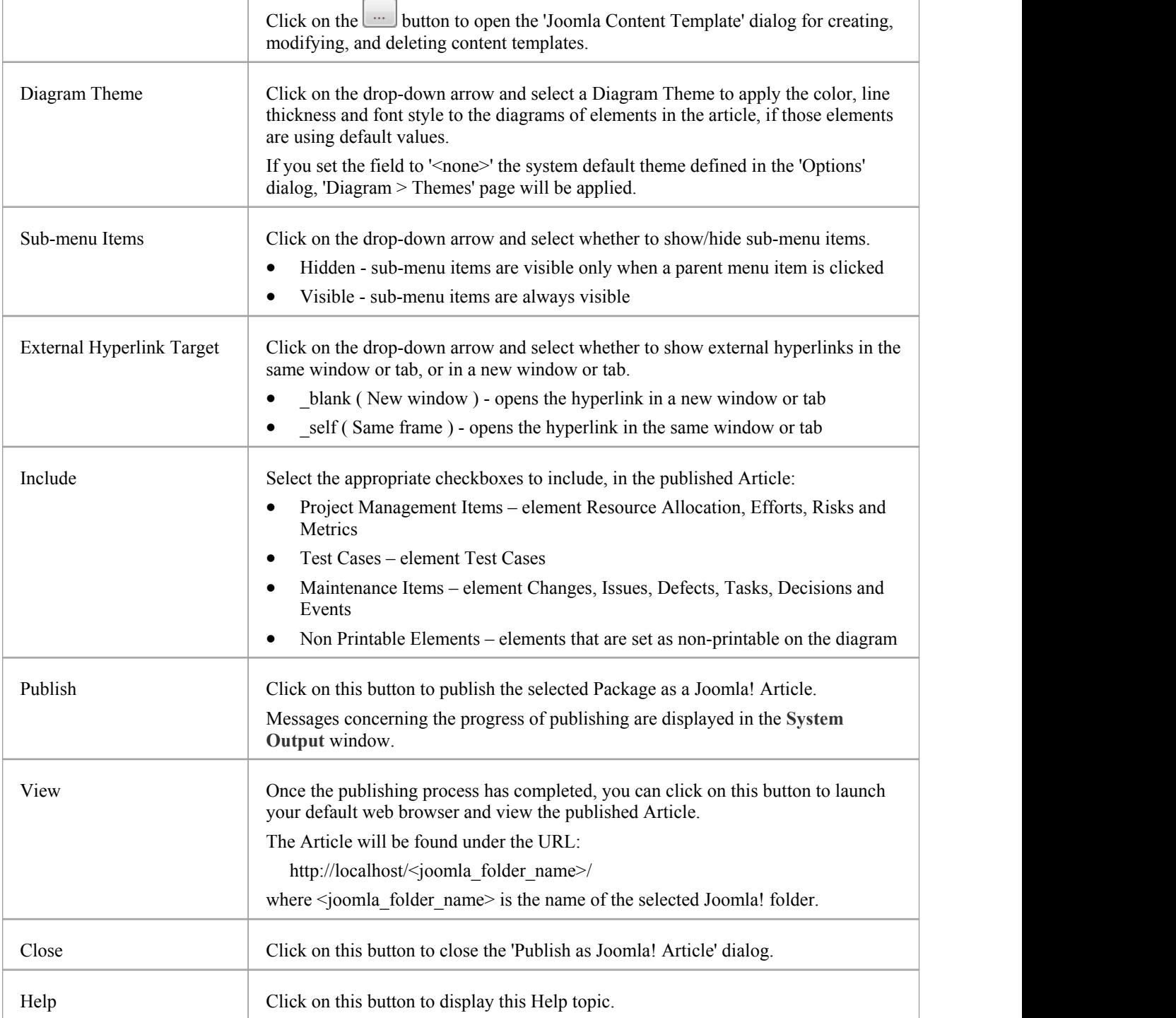

#### **Notes**

- · Model items published as Joomla! Articles will be displayed in the **System Output** window double click on a Package, element or diagram in the System Output window to highlight it in the **Project Browser**
- · When publishing large models, it is recommended that you hide the sub-menu items. The option *Sub-menu Items* is similar to Lazy Load in Enterprise Architect. When sub-menu items are hidden, the 'EA Project Browser' menu will initially show only the top-level menu items; clicking on a top-level menu item will then show the child menu items, if any
- · If the parent Package of the Package being published in the Enterprise Architect model already exists in Joomla!, then the selected Package will be published as a child of that parent Package in Joomla!
- · You can search published Articles by enabling Joomla!'s built-in Search functionality in the website
- It is recommended that you do not access or refresh the Joomla! website when articles are being published from Enterprise Architect
- If you have accidentally accessed or refreshed the Joomla! Website, or you see a PHP script error on top of the web page, log-into the Joomla! 'Administrator Control Panel' and click on the Rebuild button in the Joomla! 'Menu Manager'
- The Joomla! 'Administrator Control Panel' can be accessed through this URL: <http://localhost/><joomla\_folder\_name>/administrator where  $\leq$  joomla folder name is the name of the Joomla! folder

## **Joomla Content Templates**

You can use the Joomla! Content Template Editor to customize the content of published Joomla! Articles.

#### **Access**

 $\overline{1}$ 

On the 'Publish as Joomla! Article dialog, click on the 'Content Template' button

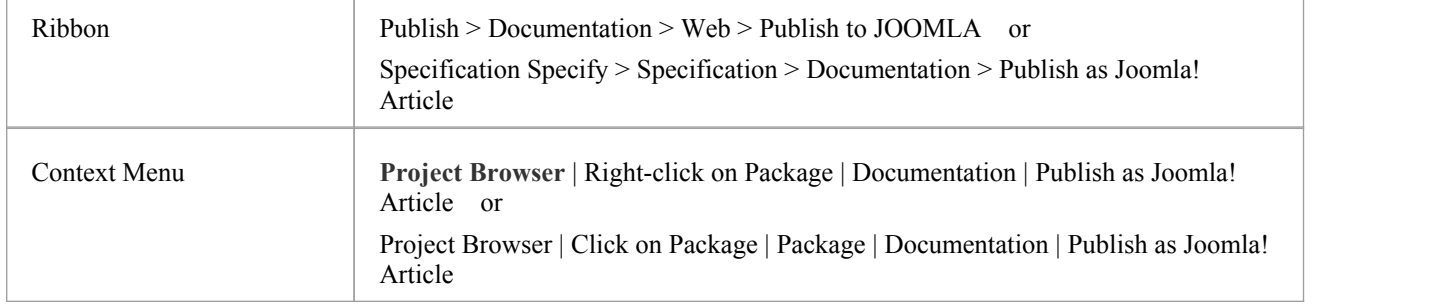

#### **Manage Joomla! Content Template**

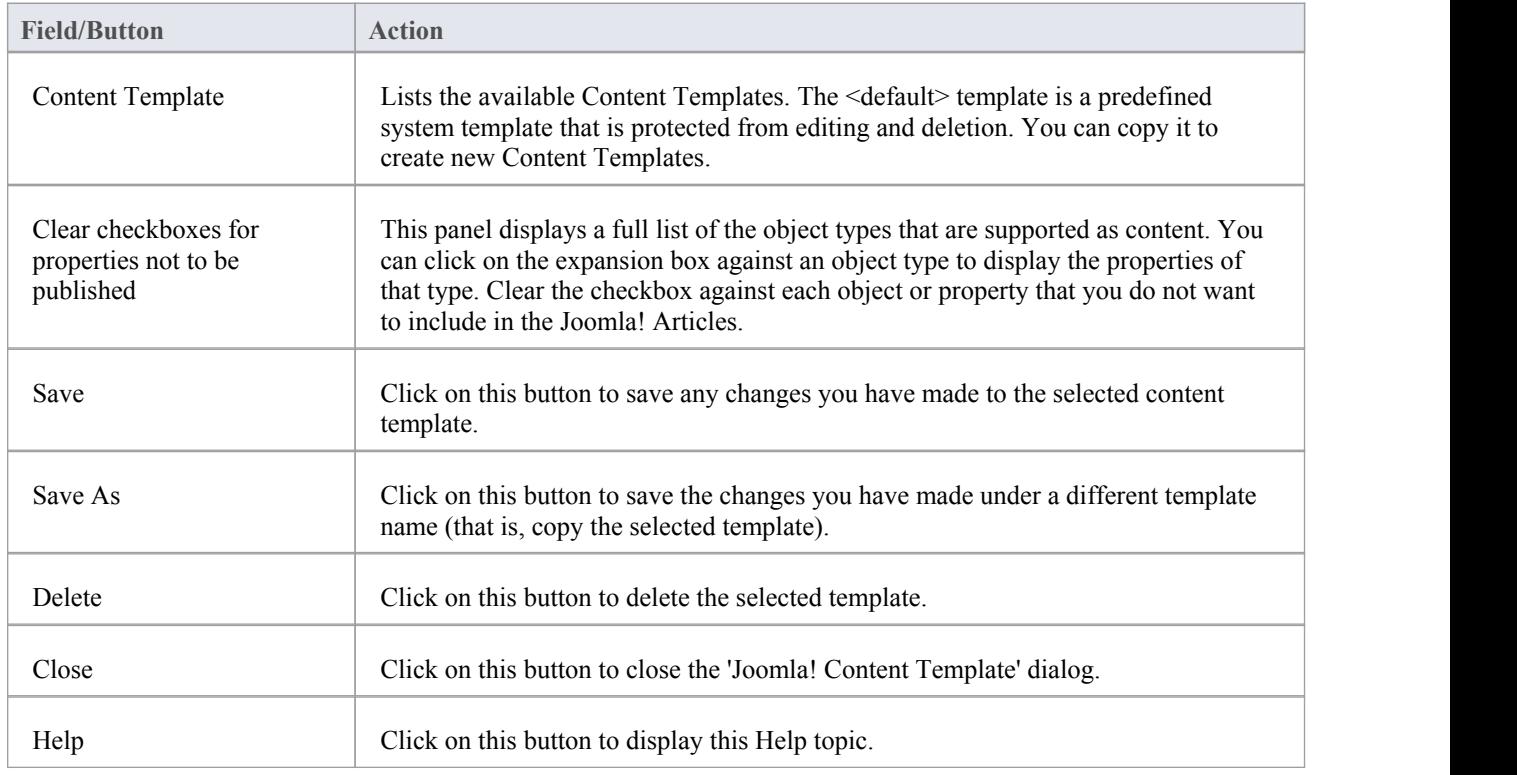

#### **The 'Joomla! Content Template' dialog**

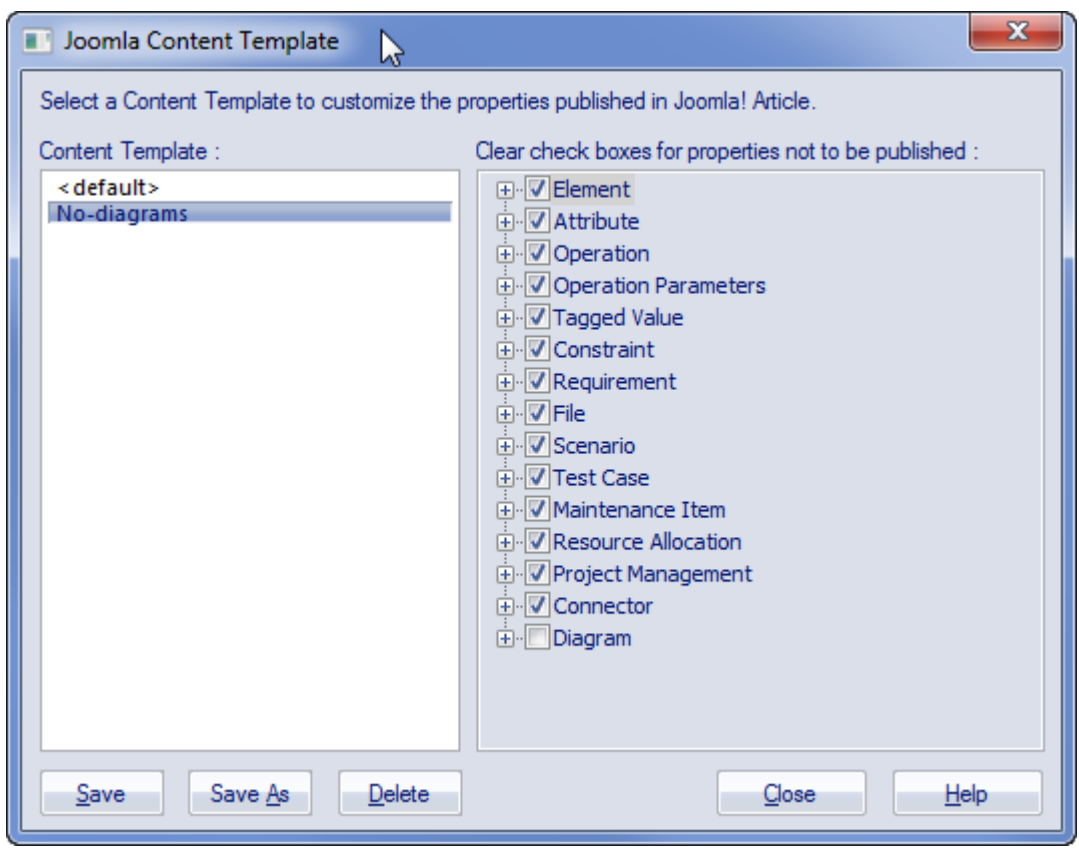

## **Example Model Package Published as Joomla! Article**

This example shows the 'Modeling in Color' Package in the EAExample project published as a Joomla! Article. This is the expanded Package asit appears in the Enterprise Architect **Project Browser**:

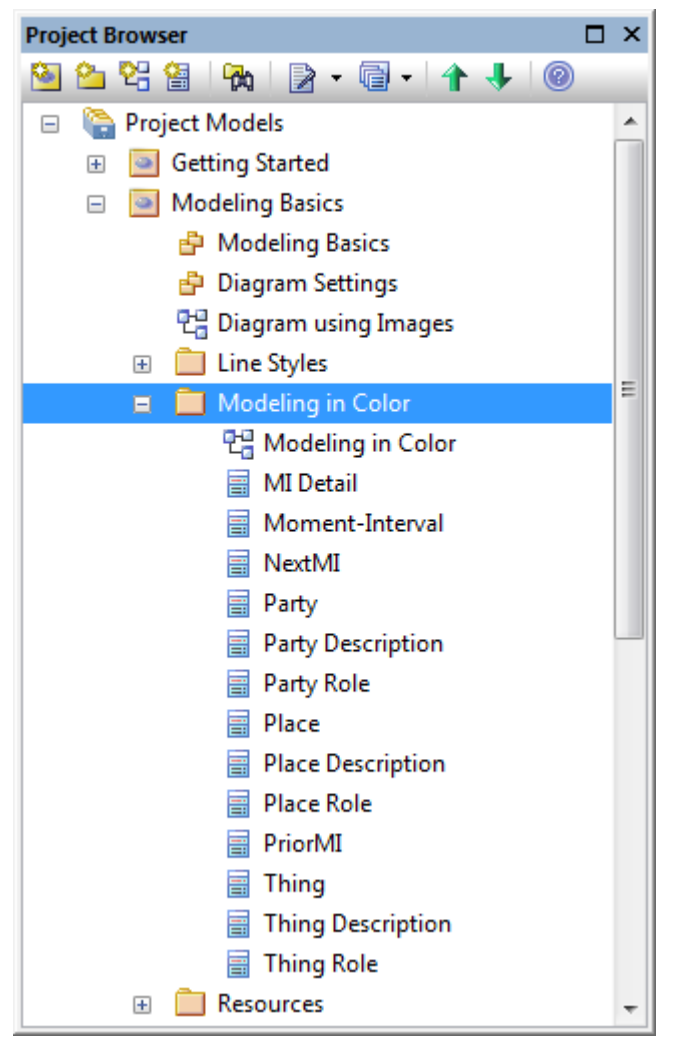

This is the Package as it appears as a Joomla! Article on the Joomla! site:

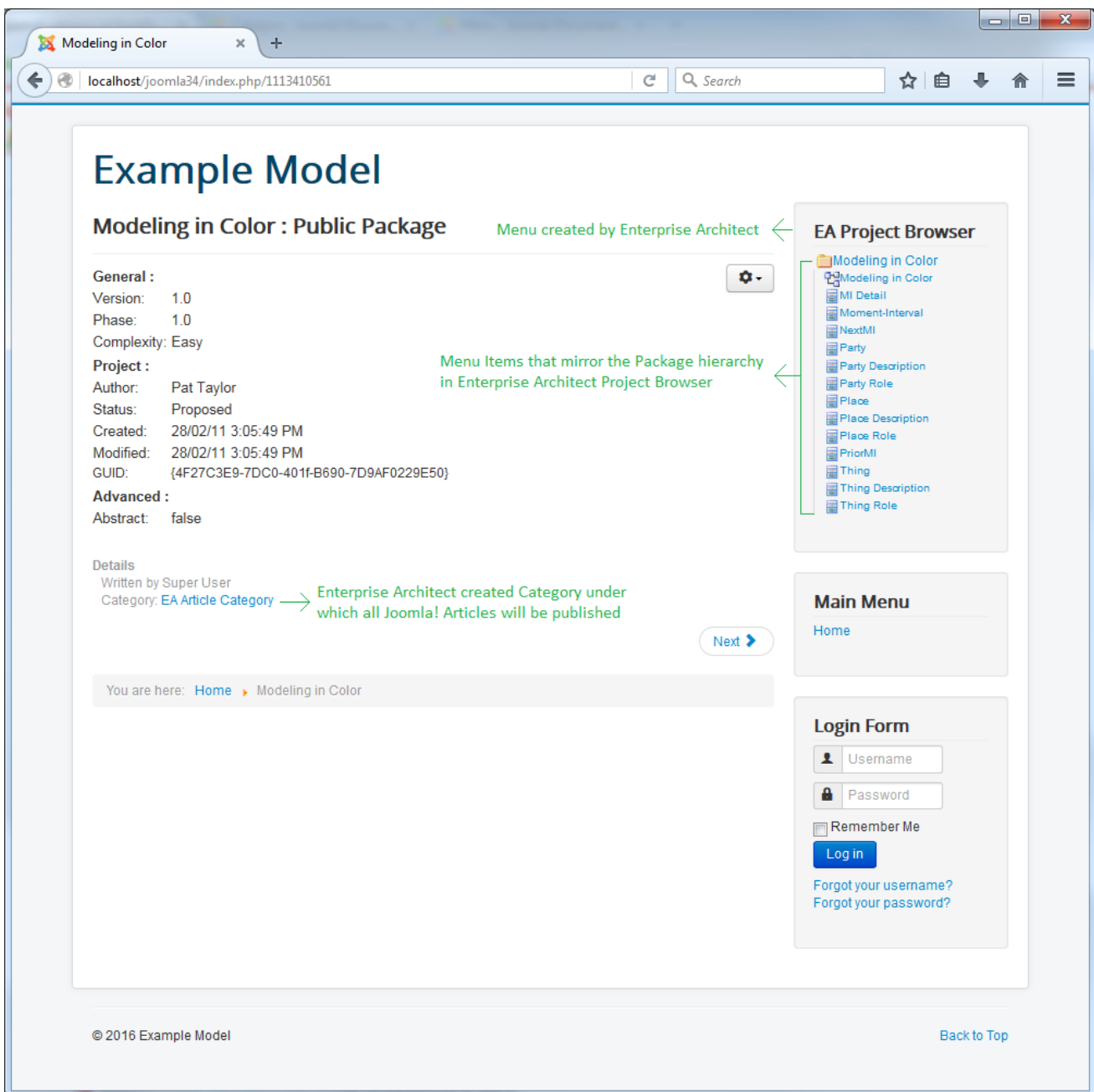

#### **Notes**

- · When a Package is published as a Joomla! Article, Enterprise Architect will:
	- Create a Joomla! *Category* called 'EA Article Category', and publish all the Articles under this category - Create a Joomla! *Menu* called 'EA **Project Browser**' and add menu items for each Article published
- · If the 'EA Project Browser' menu already exists when you publish a Package, then Enterprise Architect will reuse this menu and will update it with new menu items

## **Enable Search in Joomla! Website**

Once Enterprise Architect models have been published as Articles (HTML pages) using the 'Publish as Joomla! Article' dialog in the local Joomla! installation, you can search for items within these Articles using Joomla!'s built-in Search facility.

#### **Prerequisites**

- Install Joomla! locally and create a Joomla! repository
- Set up an ODBC Link to the created Joomla! repository
- Publish model content as a Joomla! Article

#### **Enable the Joomla! Search Facility**

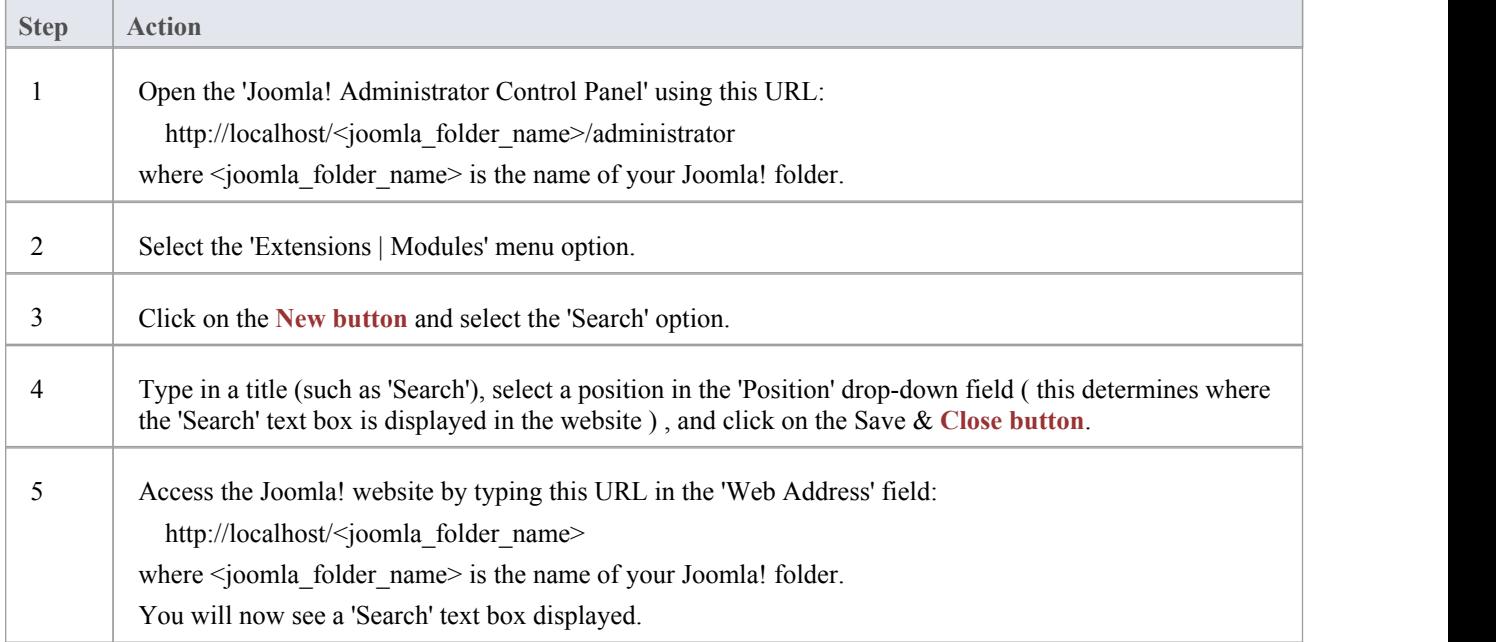

#### **Learn more**

- Joomla! [Administrator](https://docs.joomla.org/Administrator_%28Application%29) Control Panel (Online Resource)
- [Joomla!](https://help.joomla.org/proxy/index.php?option=com_help&keyref=Help34:Extensions_Module_Manager_Search) Search Module (Online Resource)
- Install [Joomla!](http://www.sparxsystems.com/enterprise_architect_user_guide/13.0/install_joomla.html) Locally
- · Set up a [Joomla!](http://www.sparxsystems.com/enterprise_architect_user_guide/13.0/setup_joomla_odbc.html) ODBC Link
- · Publish as [Joomla!](http://www.sparxsystems.com/enterprise_architect_user_guide/13.0/publish_joom.html) Article